**Oregon Statewide Assessment System**

# **Online Calculators in the Test Delivery System**

Updated October 3, 2018

*Prepared by the American Institutes for Research® (AIR)*

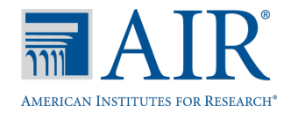

# **Table of Contents**

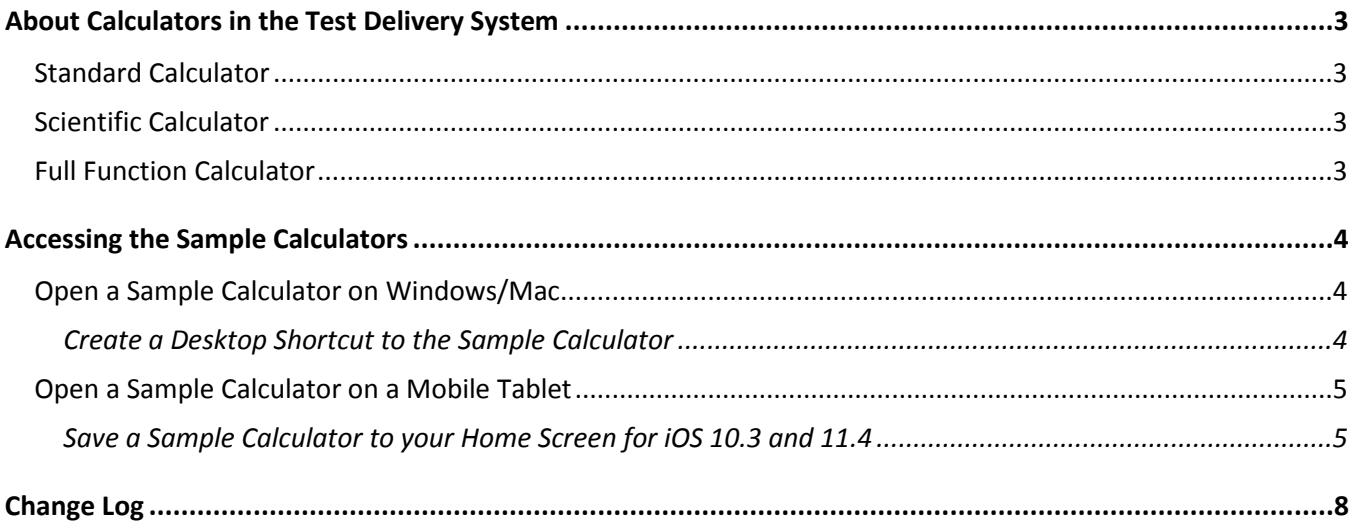

# <span id="page-2-0"></span>**About Calculators in the Test Delivery System**

Starting in the fall of 2016, the Desmos calculators will be embedded within the OSAS assessments.

The Desmos HTML5 calculator is used by millions of students around the world and can be accessed from the web, or on iOS and Chrome apps. This calculator is fully accessible at the WCAG 2.0 AA level (optimized for blind and visually impaired students).

Three versions will be used in OSAS assessments:

## <span id="page-2-1"></span>**Standard Calculator**

Available for: Mathematics Grade 6, Science Grade 5 and Social Sciences Grade 5

[http://demo.tds.airast.org/DesmosForAssessments/TDSCalculator.html?mode=basic&url=https://or.tds.airast.o](http://demo.tds.airast.org/DesmosForAssessments/TDSCalculator.html?mode=basic&url=https://or.tds.airast.org/student) [rg/student](http://demo.tds.airast.org/DesmosForAssessments/TDSCalculator.html?mode=basic&url=https://or.tds.airast.org/student)

### <span id="page-2-2"></span>**Scientific Calculator**

Available for the following tests: Mathematics Grades 7-8

[http://demo.tds.airast.org/DesmosForAssessments/TDSCalculator.html?mode=scientific&url=https://or.tds.aira](http://demo.tds.airast.org/DesmosForAssessments/TDSCalculator.html?mode=scientific&url=https://or.tds.airast.org/student) [st.org/student](http://demo.tds.airast.org/DesmosForAssessments/TDSCalculator.html?mode=scientific&url=https://or.tds.airast.org/student)

### <span id="page-2-3"></span>**Full Function Calculator**

Available for the following tests: Mathematics HS, Science Grade 8 and HS and Social Sciences Grade 8 and HS.

[http://demo.tds.airast.org/DesmosForAssessments/TDSCalculator.html?mode=graphic&url=https://or.tds.airast](http://demo.tds.airast.org/DesmosForAssessments/TDSCalculator.html?mode=graphic&url=https://or.tds.airast.org/student) [.org/student](http://demo.tds.airast.org/DesmosForAssessments/TDSCalculator.html?mode=graphic&url=https://or.tds.airast.org/student)

The Desmos site [\(www.desmos.com\)](http://www.desmos.com/) contains a wide array of resources to help both teachers and students become familiar with the calculator.

The full Desmos user guide is available at: [https://s3.amazonaws.com/desmos/Desmos\\_Calculator\\_User\\_Guide.pdf](https://s3.amazonaws.com/desmos/Desmos_Calculator_User_Guide.pdf)

<span id="page-2-4"></span>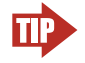

**TIP: Do note click the Return to Login button on the sample calculator pages.** The sample calculator pages have a button in the top right corner that says Return to Login. This button directs to a page that is only accessible in the Secure Browser. Because these sample calculators can only be accessed in Google Chrome or Firefox, clicking this button will lead to an error page.

# **Accessing the Sample Calculators**

All sample calculators are available on the OSAS portal at [https://oaksportal.org/resources/other/.](https://oaksportal.org/resources/other/) We encourage bookmarking the sample calculators so that users can easily open them. Desktop/home screen shortcuts can also be created so that the sample calculators can be accessed without an internet connection. The online calculators work on all supported browsers, as listed on the Supported [Web Browsers](http://oaksportal.org/supported-browsers/) page on the OSAS portal.

## <span id="page-3-0"></span>**Open a Sample Calculator on Windows/Mac**

- 1. Navigate to the OSAS portal > Resources> Other. You may also use the Advanced Search to find the calculator links.
- 2. Click on a [**Calculator**] link. ⊗ **Calculator** ö The sample calculator you  $+ \sim$   $\sim$  $\ll$ s selected will open in the browser  $10<sup>10</sup>$  $\times$ window. 5  $-10$ -5  $\boldsymbol{0}$  $10$ 5  $\blacksquare$  $a<sup>2</sup>$  $a^b$  $\pmb{\chi}$  $\mathbf{y}$  $\,7$  $\bf 8$ 9  $\div$ functions  $\mathcal{L}$  $\,<$  $\geq$  $\overline{4}$  $\overline{(}$  $\overline{5}$  $6\overline{6}$  $\times$  $\sqrt{2}$  $\mathbf{3}$  $|a|$  $\leq$  $\geq$  $1\,$  $\bullet$  $\overline{\phantom{0}}$  $\overline{ }$ ABC  $\sqrt{}$  $\pi$  $\overline{0}$  $=$  $\begin{array}{c} + \end{array}$ Ţ

#### <span id="page-3-1"></span>*Create a Desktop Shortcut to the Sample Calculator*

*Note: Ensure the browser window does not take up the full monitor.* 

- 1. Use your mouse to hover over the lock icon in the address bar.
- 2. Click and drag the lock icon to the desktop. A shortcut will appear that says "Calculator" and have the Firefox icon.

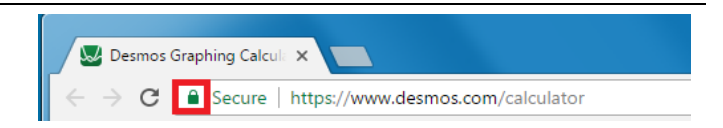

- 3. *Optional: Rename shortcut icon*
	- a. Click in the icon text and it will become editable.
	- b. Change the text to what you want (e.g., "Graphing Calculator").
- 4. Double-click the icon to open the sample calculator. It will open in Firefox.

# <span id="page-4-0"></span>**Open a Sample Calculator on a Mobile Tablet**

### <span id="page-4-1"></span>*Save a Sample Calculator to your Home Screen for iOS 10.3 and 11.4*

m

AirDrop

via AirDrop

Message

Tap to turn on Wi-Fi and Bluetooth to share with people

Twitter

- 1. Tap the "share" icon  $[\Box]$ , which appears just to the left of the address bar.
- 2. Tap the [**Add to Home Screen**] icon.

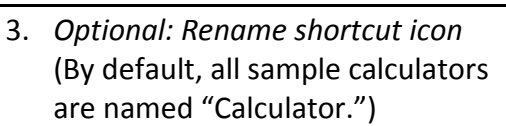

- a. Tap on the text that says "Calculator."
- b. Using the tablet keyboard, add or modify text (e.g., "Graphing Calculator").
- 4. Tap the blue [**Add**] link. The shortcut icon will appear on the Home screen.

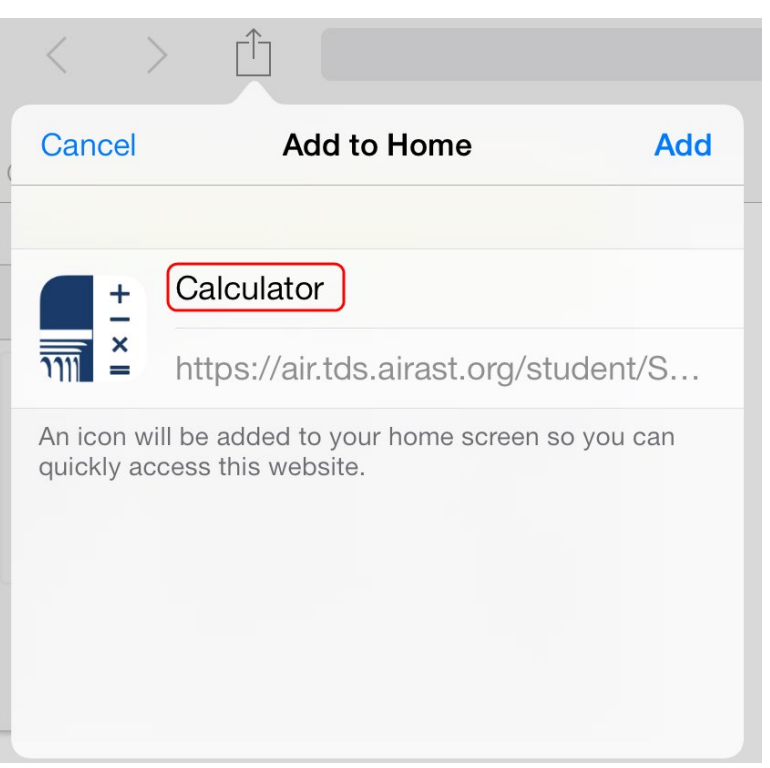

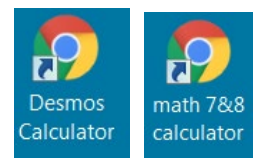

a station and copy

Calculator

Bookmark Add to Reading Add to Copy Pri Home Screen List

Eacebook

5

#### **Add the Calculator Bookmark to the Home Screen**

- 1. Tap the menu  $\begin{bmatrix} 1 \\ 1 \end{bmatrix}$  icon, which appears in the upper right corner. The menu will open.
- 2. Tap [**Bookmarks**]. The list of your bookmarks will appear.

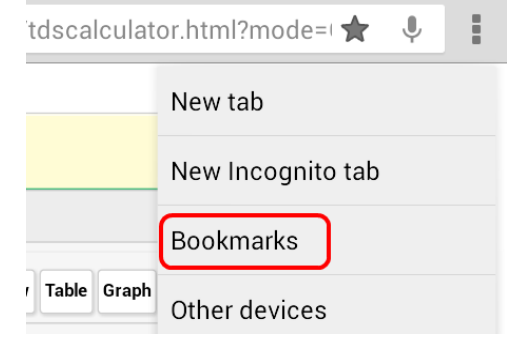

- 3. Tap on the calculator bookmark.
- 4. Tap the menu  $\begin{bmatrix} 1 \\ 1 \end{bmatrix}$  icon.
- 5. Tap [**Add to home screen**]. Another window will pop up. Click the add button. The bookmark will be added to your tablet's home screen.

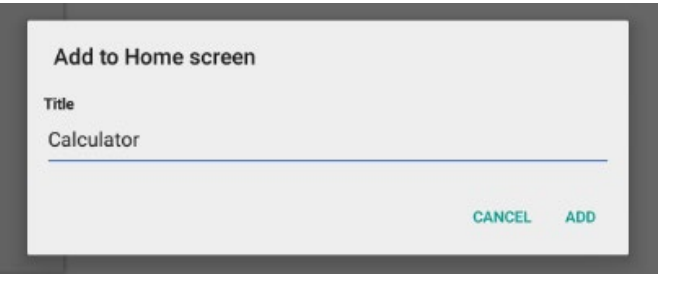

# <span id="page-6-0"></span>**Change Log**

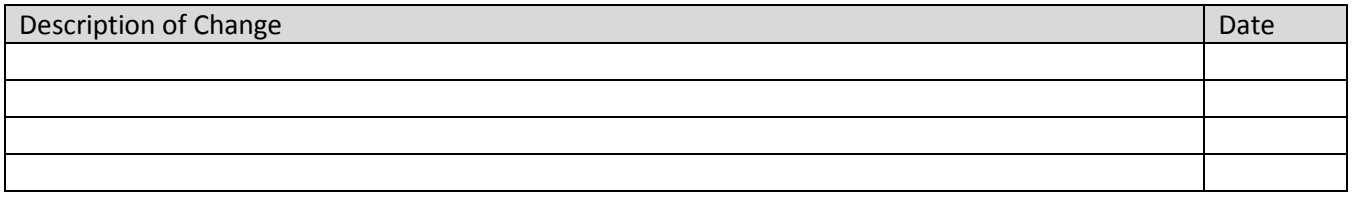